# STEP 3. フィルターを使って情報を絞り込む

### 1. 血液型が「AB」の生徒だけを表示しましょう

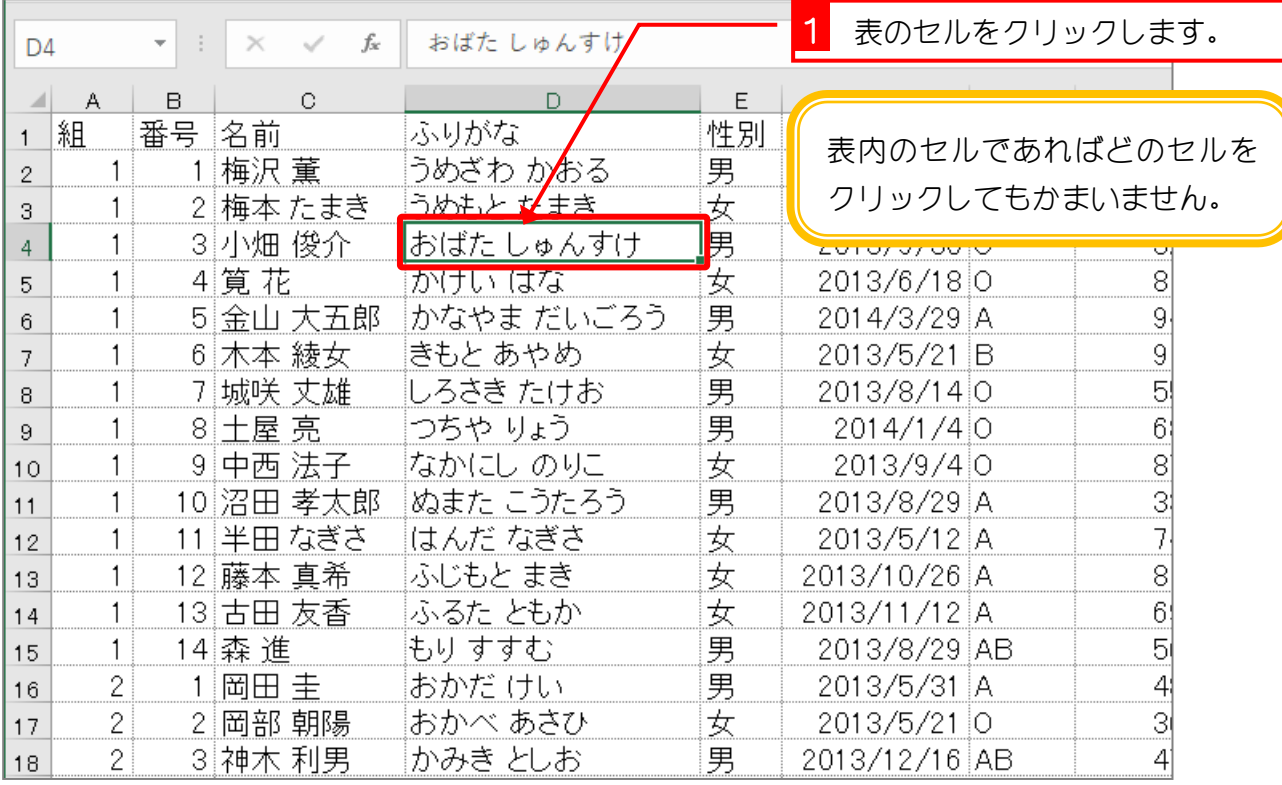

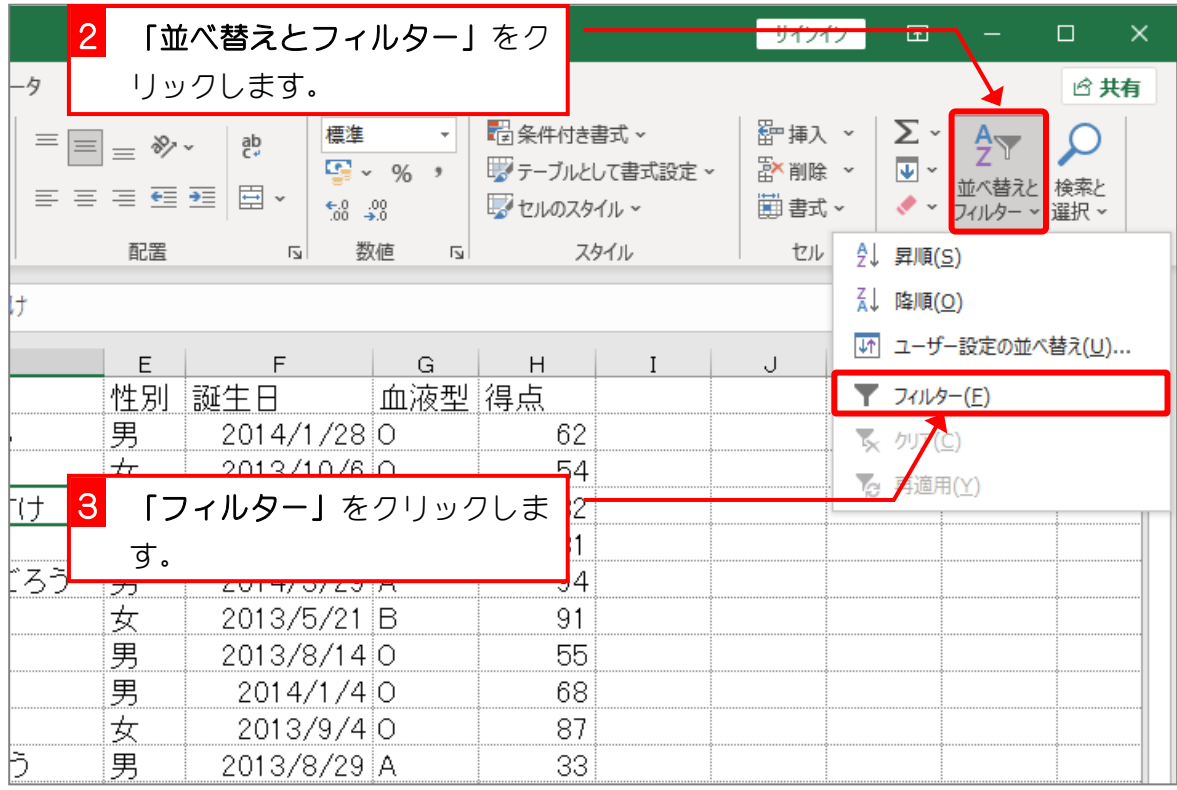

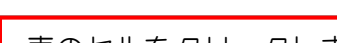

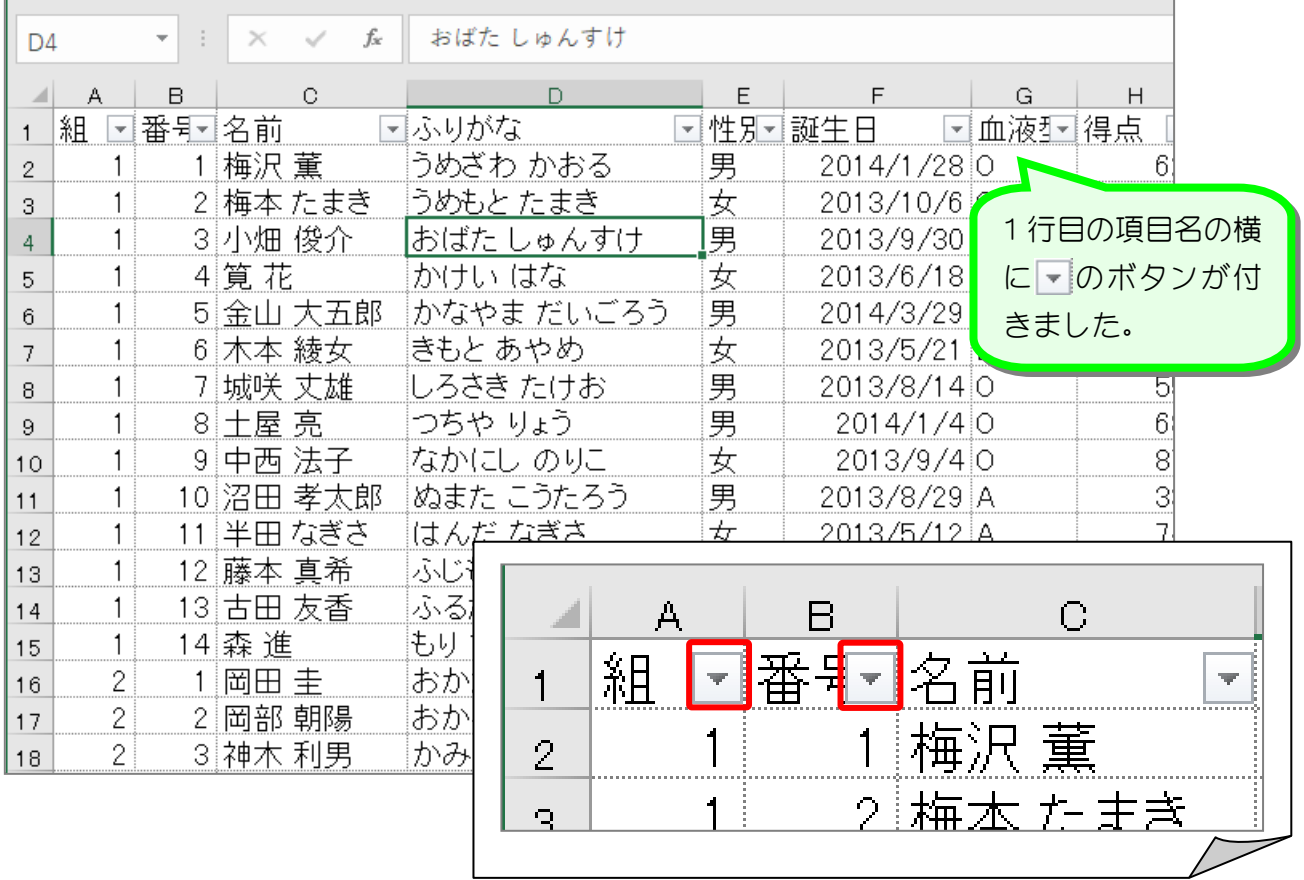

×

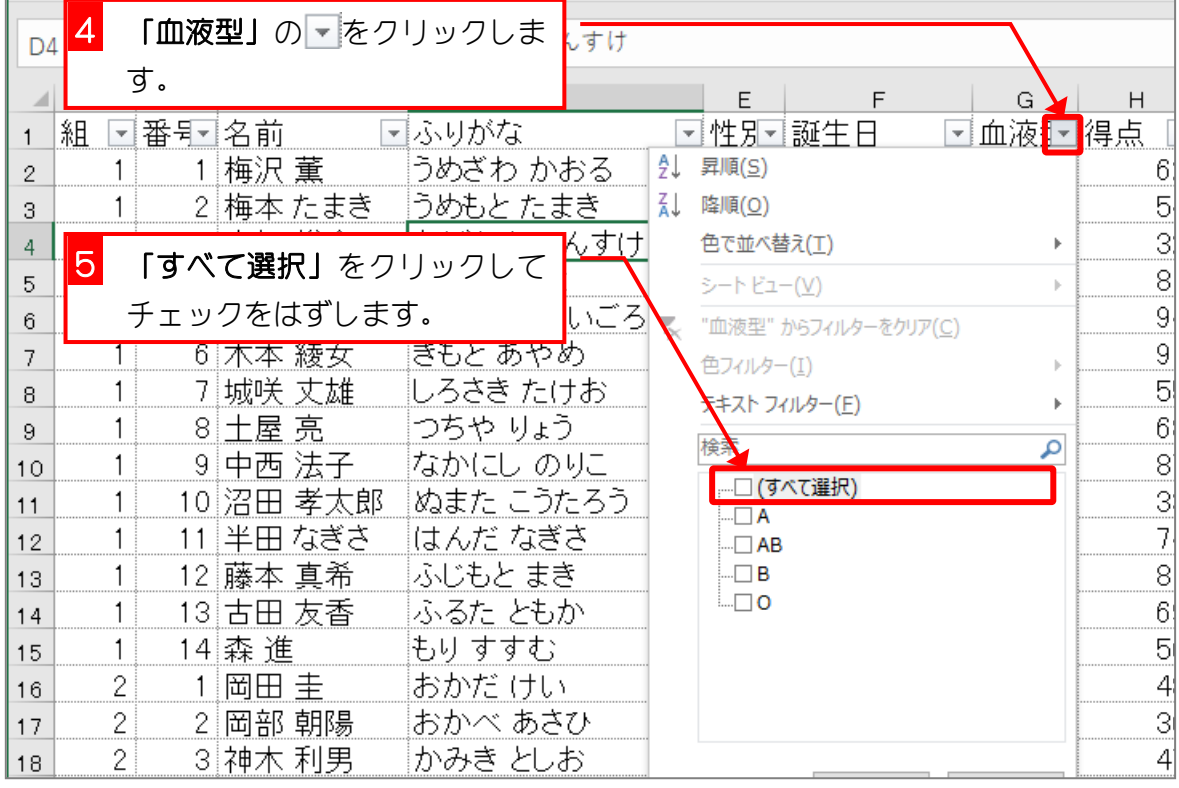

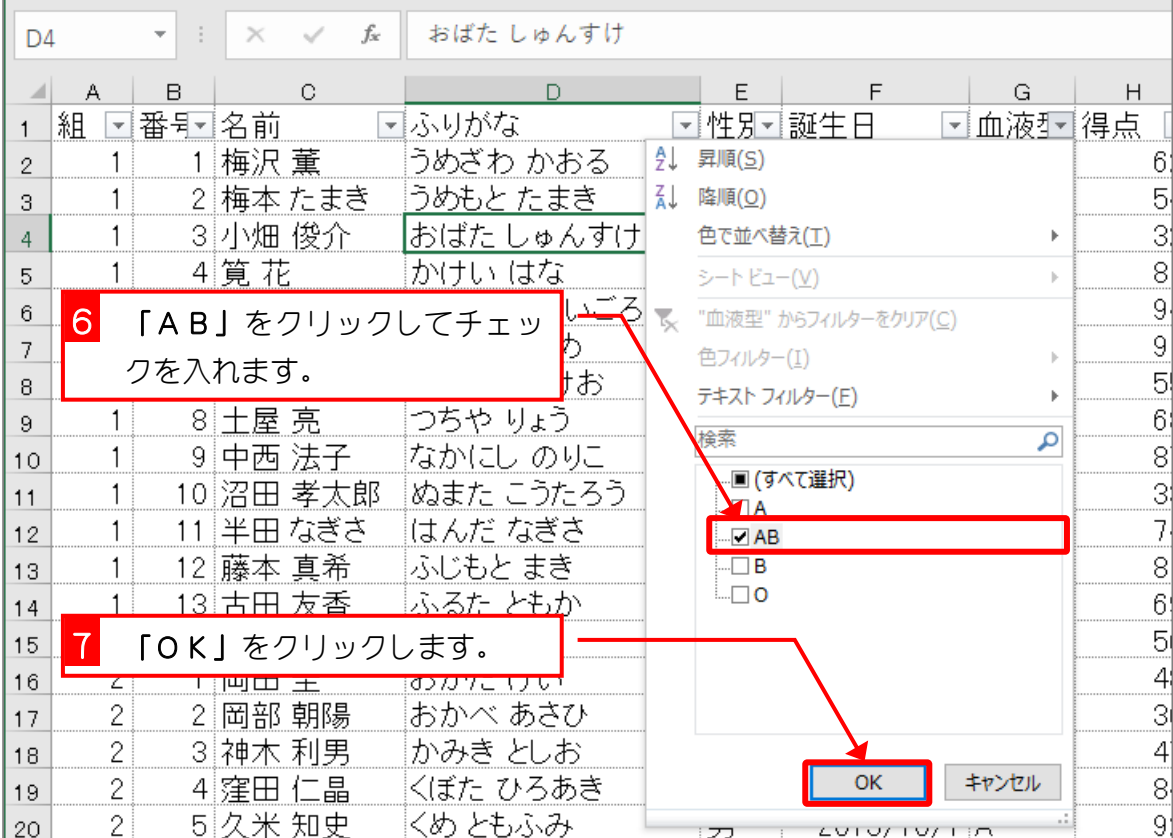

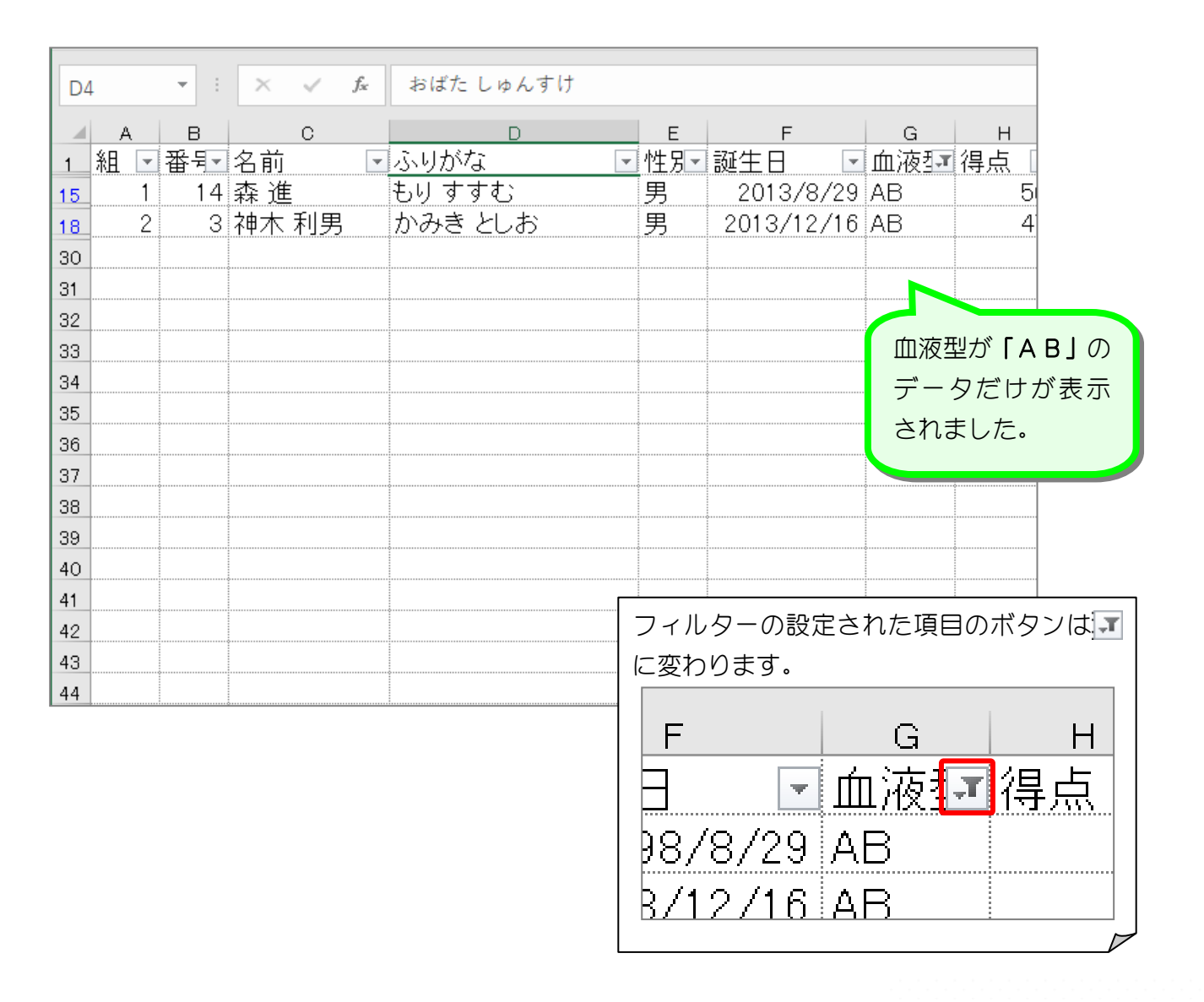

### 2. 「血液型」のフィルターをクリアしましょう

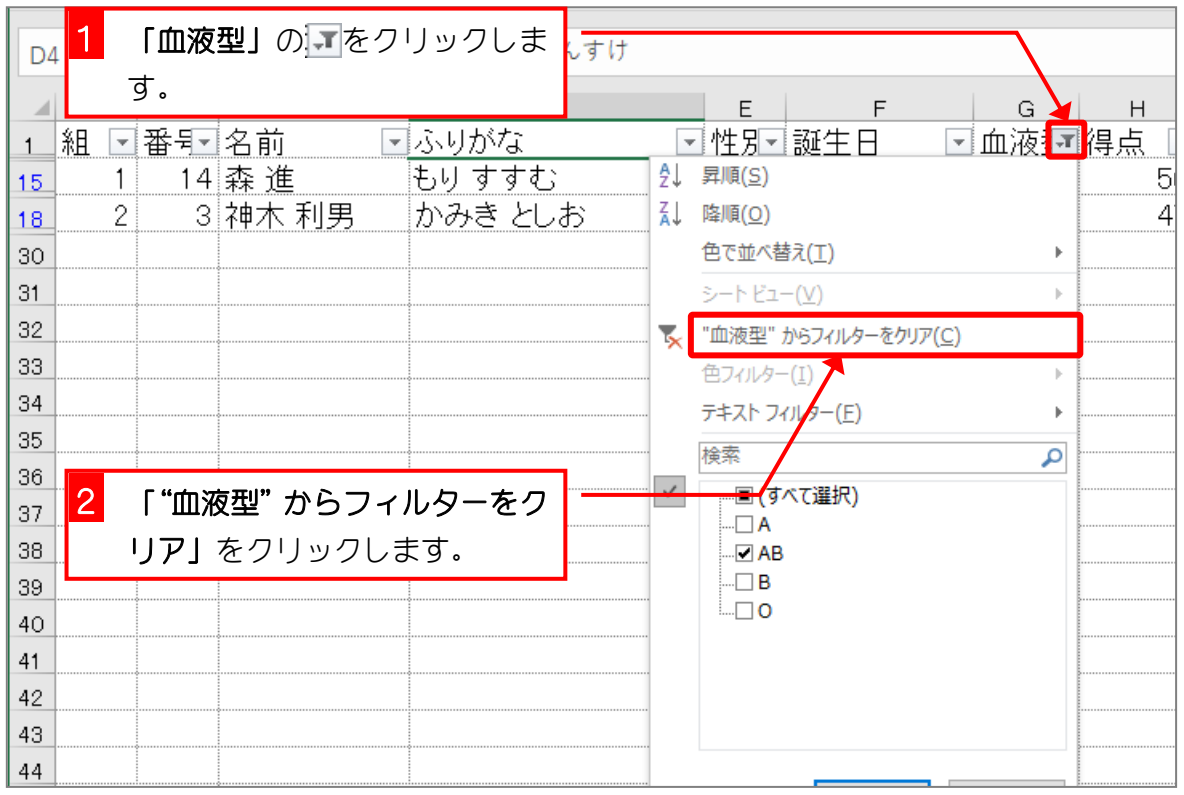

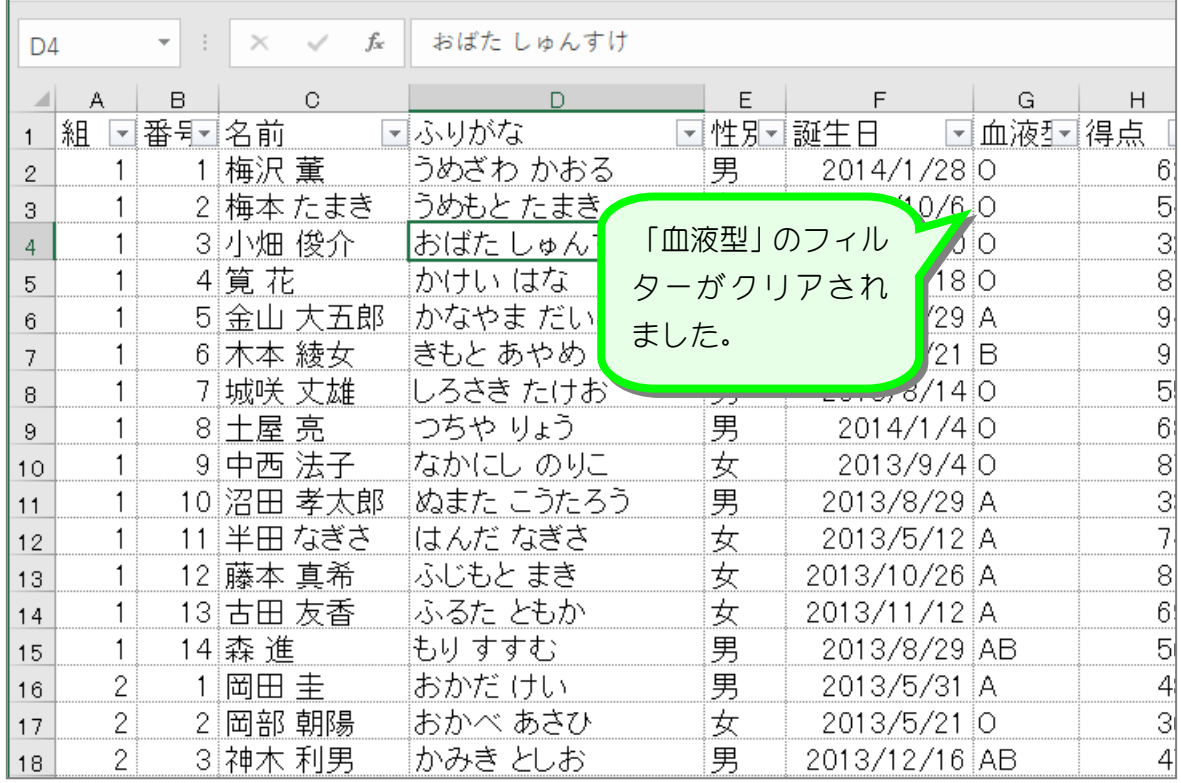

纯君思疑

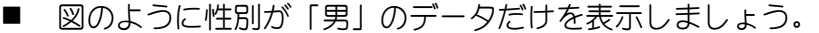

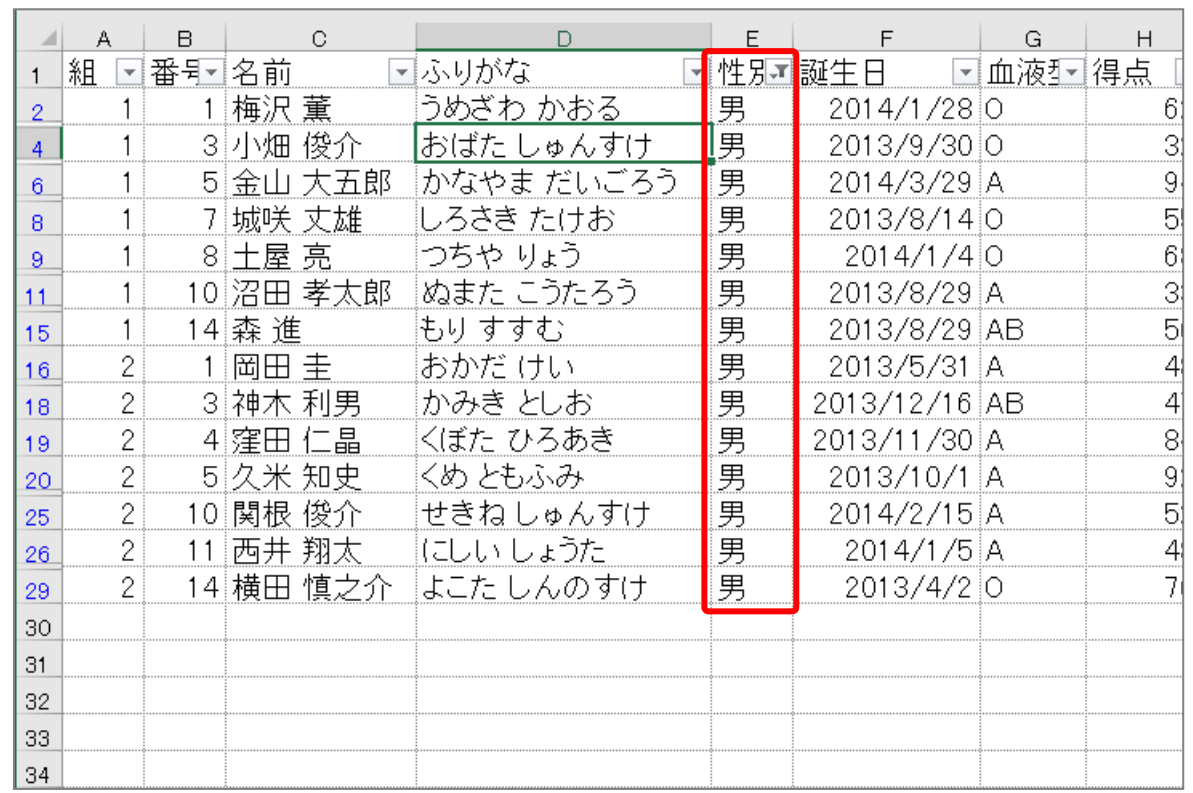

#### ■ 図のように組が「2」というフィルターを追加し、2 組の男のデータだけを表示しましょ う。

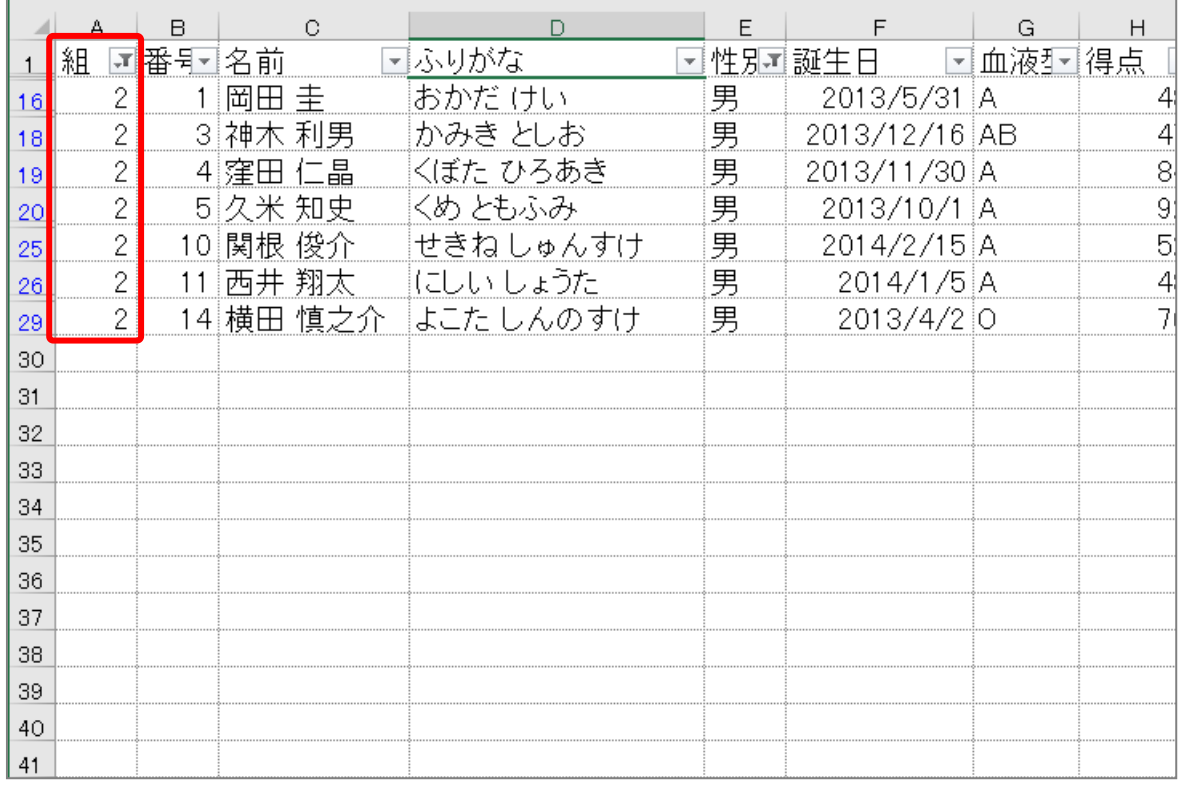

### 3. 全てのフィルターをクリアしましょう

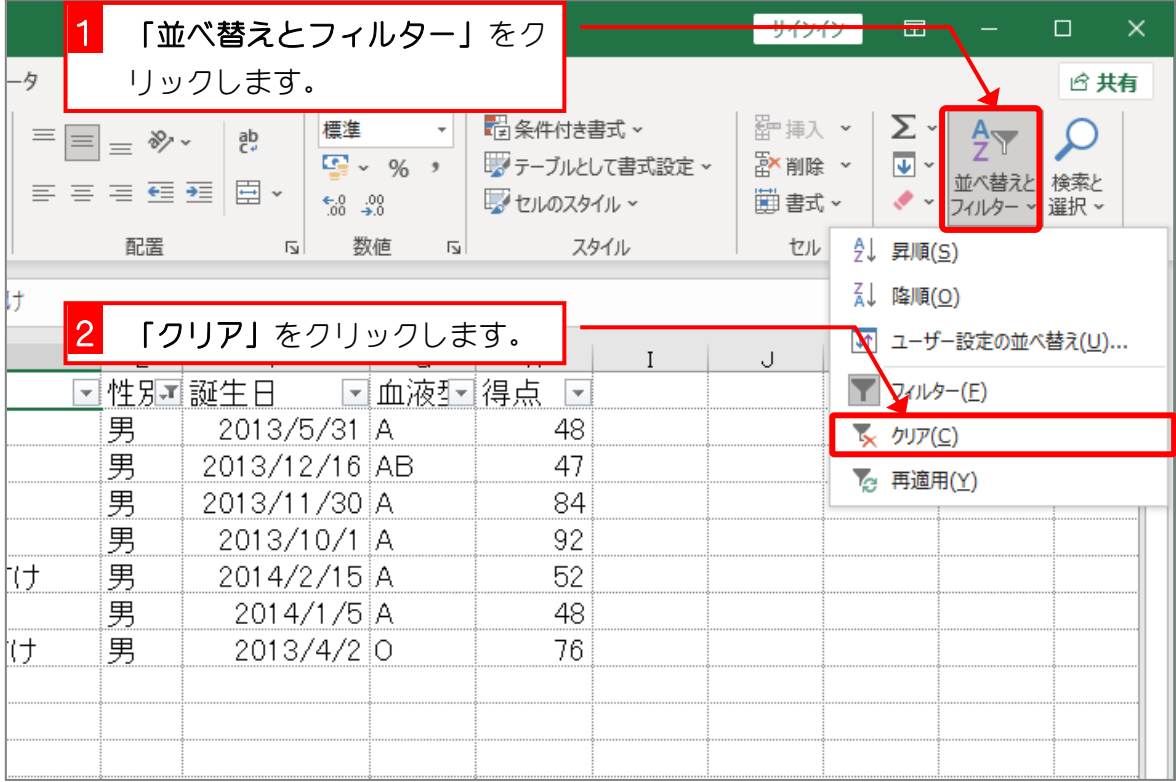

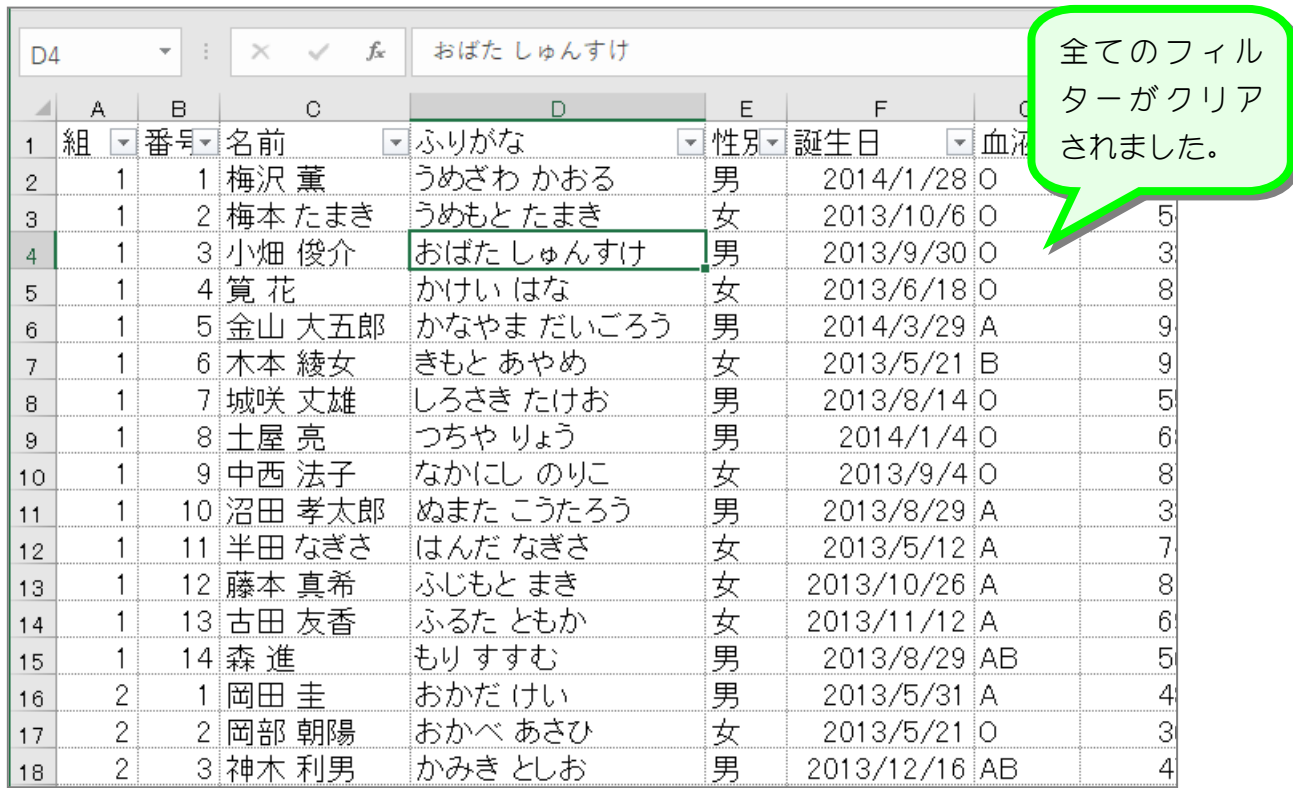

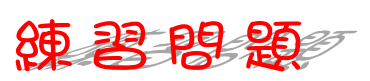

◼ 図のように血液型が「A」または「B」のデータだけが表示されるようにフィルターを 設定しましょう。

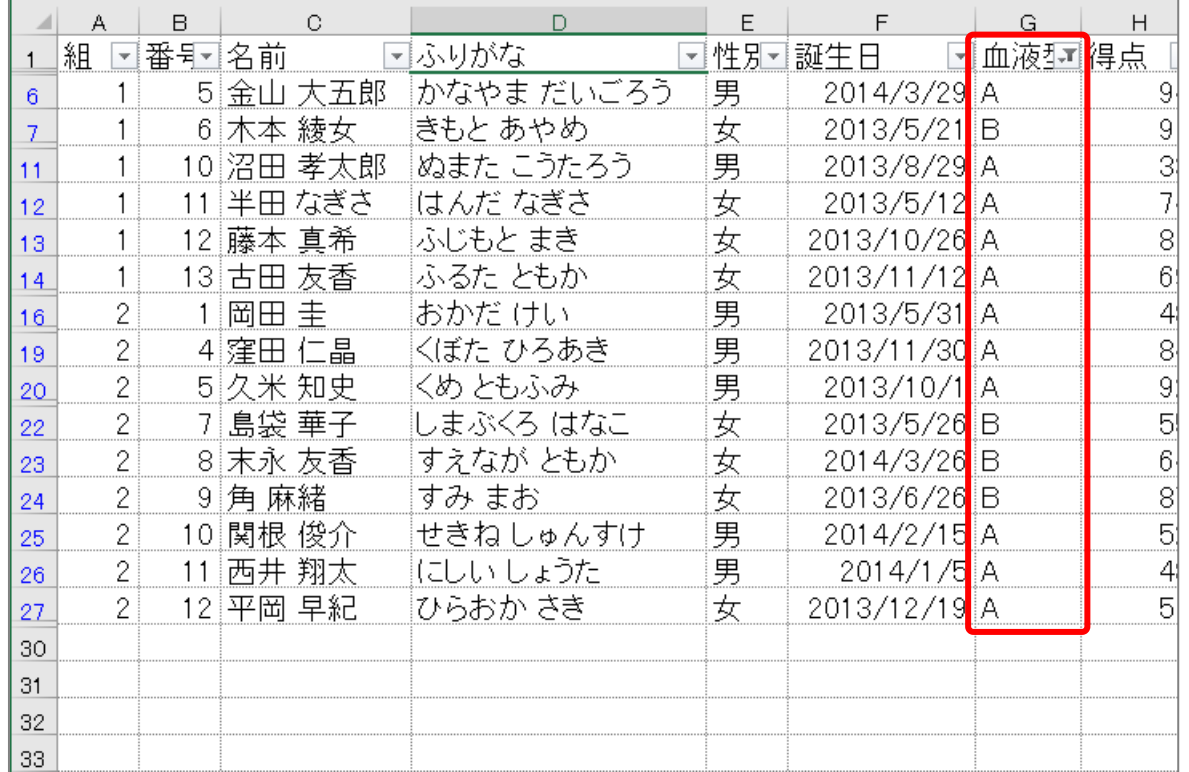

#### ヒント

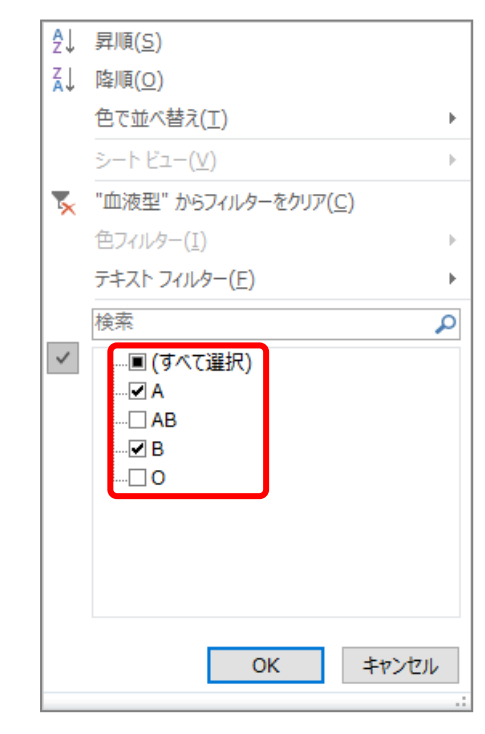

■ フィルターをクリアして、すべてのデータを表示しましょう。

## STEP 4. 数値フィルターを使った絞り込み

### 1. 得点が 80 点以上のデータを表示しましょう

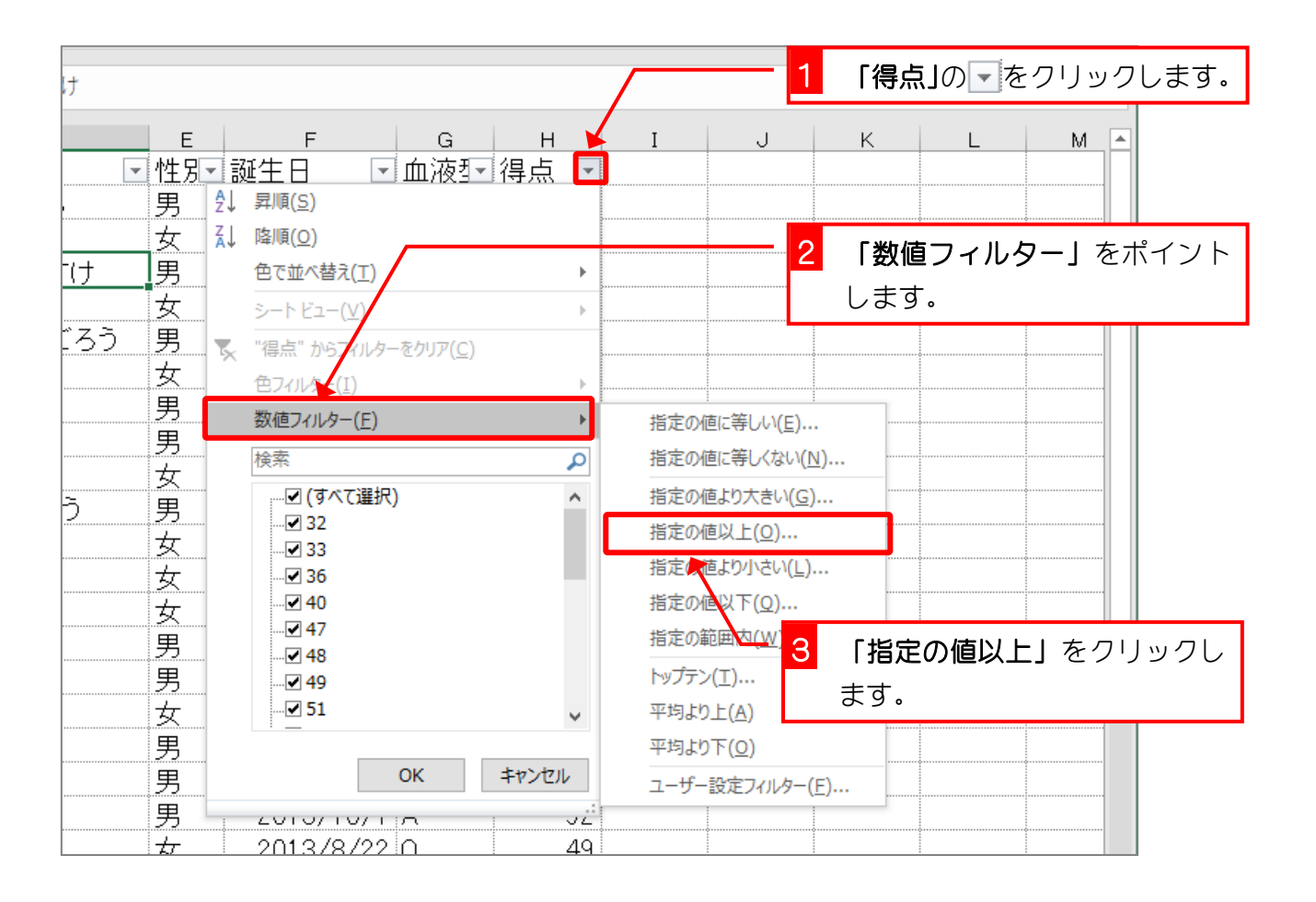

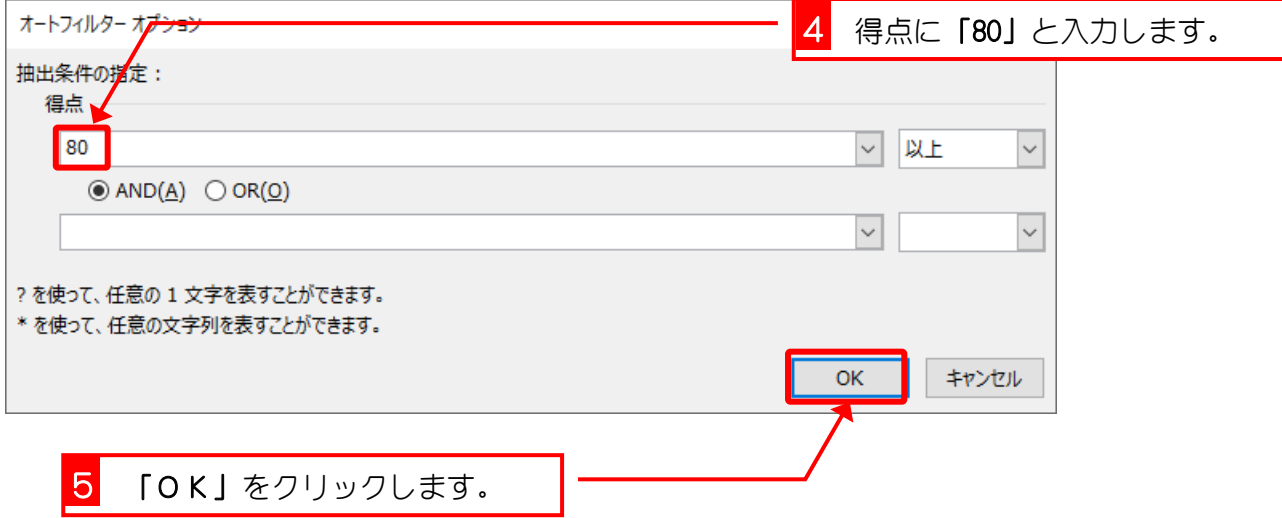

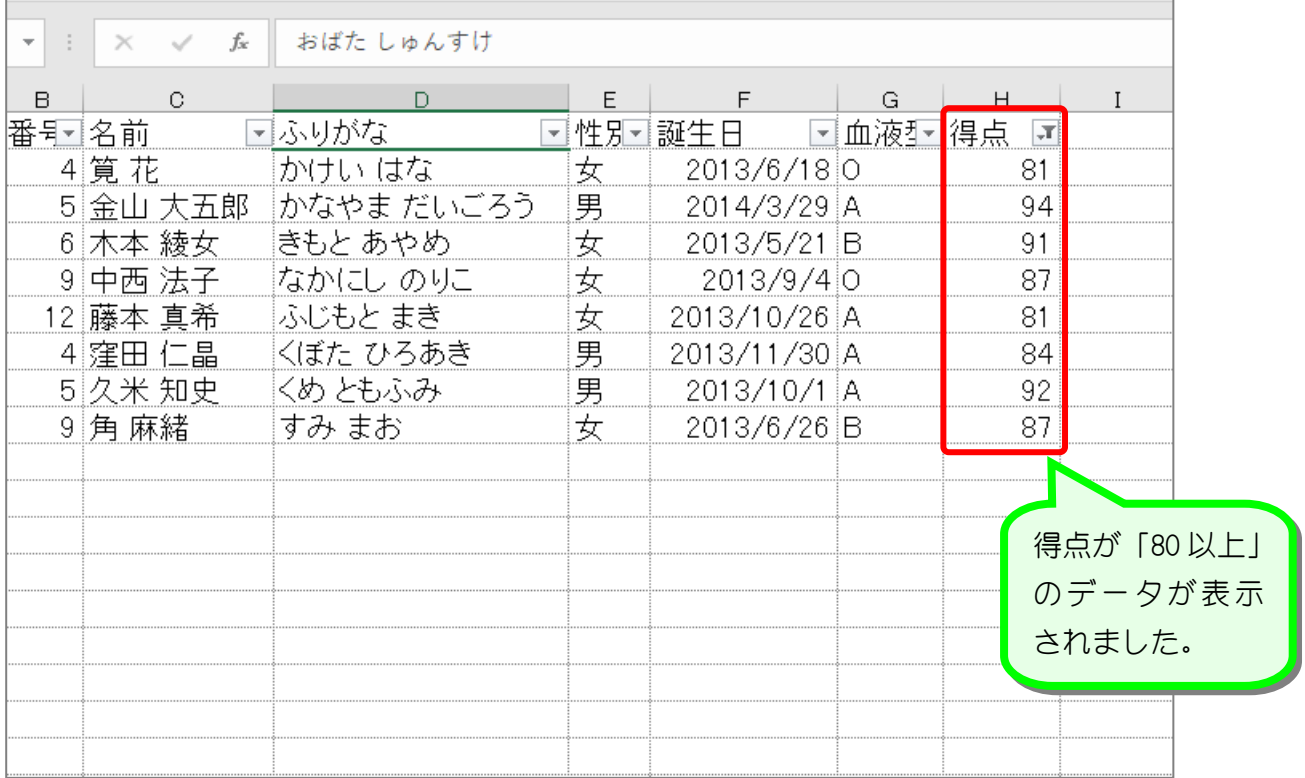

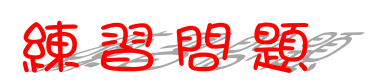

■ 図のように得点が「40 より小さい」データだけが表示されるようにフィルターを設定し ましょう。

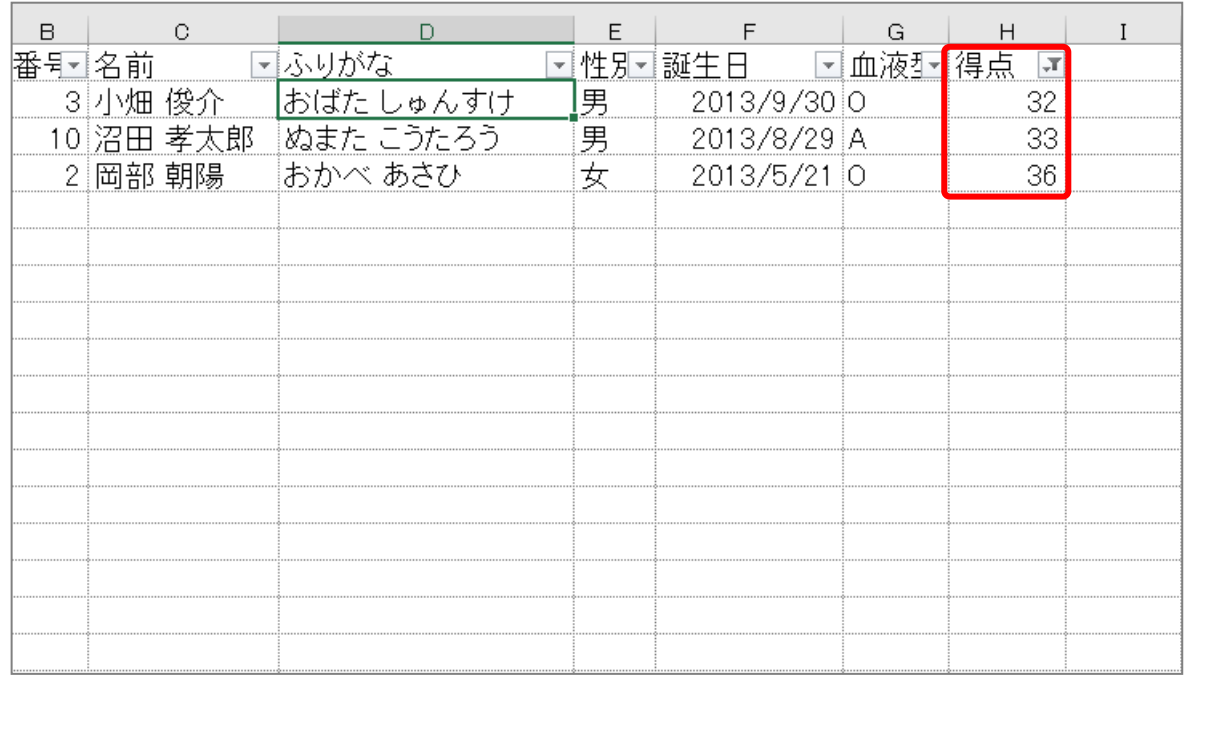

 $- 16 -$ 

### 纯君思疑

■ 図のように得点が「40 以上」で、かつ「50 以下」のデータだけが表示されるようにフィ ルターを設定しましょう。

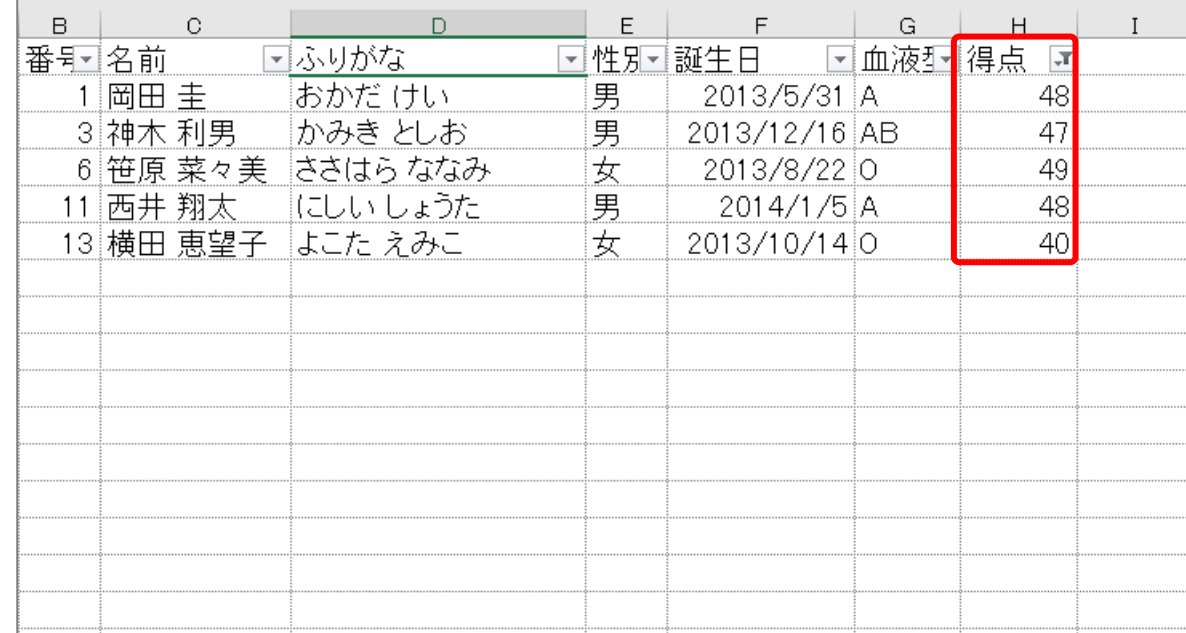

#### ヒント

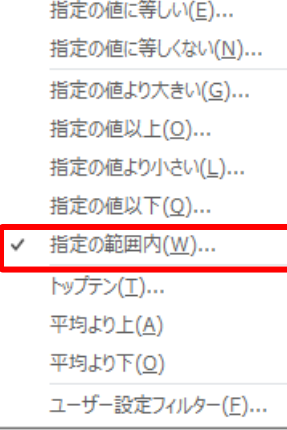

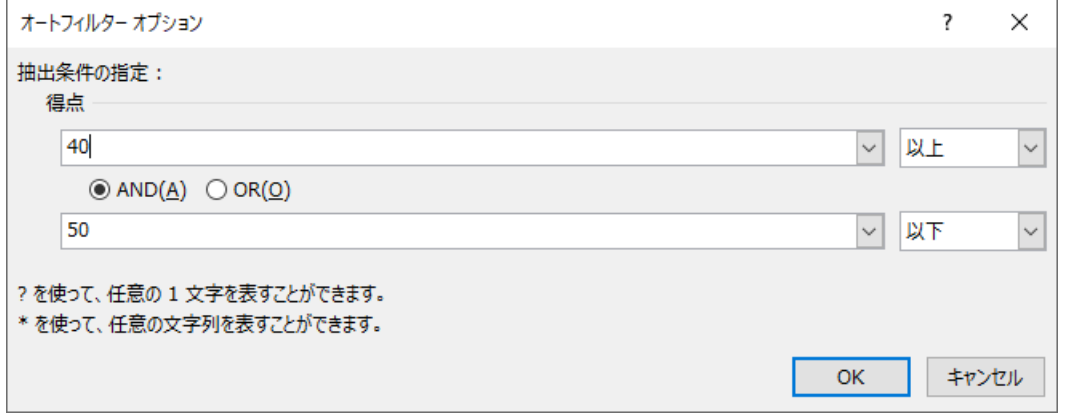

■ 「得点」のフィルターをクリアして、すべてのデータを表示しましょう。